# 2. Wikiwijs - zoeken van een arrangement

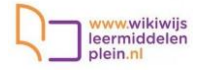

## Inhoud

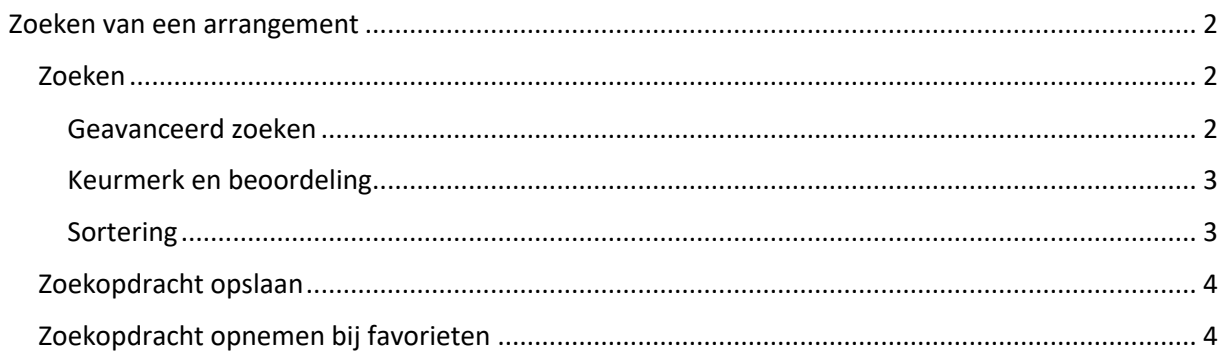

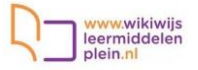

Q

### <span id="page-1-0"></span>Zoeken van een arrangement

#### <span id="page-1-1"></span>Zoeken

- Ga naar [www.wikiwijs.nl](http://www.wikiwijs.nl/)
- Klik op 'zoeken'
- Je ziet het volgende scherm. Je kunt nu direct zoeken door specifieke zoekwoorden in te typen (net als bij Google). Klik dan op het vergrootglas. (Vul je niets in en klik je dan op het vergrootglas, dan vind je alle materiaal uit heel Wikiwijs)

# Zoek in meer dan 200.000 lesmaterialen

Zoek op onderwerp, vak of leerniveau

of bekijk de startpagina's per vakgebied >

• Het scherm met zoekresultaten verschijnt. Aan de linkerkant kun je nu kiezen voor een specifiek vak, een leerniveau/leerjaar en meer. Verfijn je zoekopdracht zoals jij dat wilt. Eén van de mogelijkheden is het documenttype. Hier kun je kiezen voor Wikiwijs arrangement. Dat is handig als je een arrangement zoekt om te kopiëren.

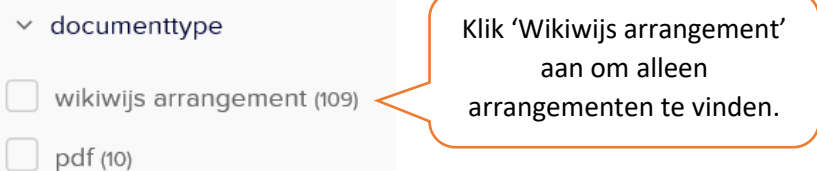

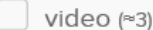

Opmerking: bij iedere verfijning in je zoekopdracht die je aanbrengt gaat Wikiwijs direct voor je op zoek. Je ziet dus meteen het resultaat van je acties.

#### <span id="page-1-2"></span>Geavanceerd zoeken

Er zijn meer zoekmogelijkheden dan je op het eerste scherm ziet. Klik daarvoor op de knop 'geavanceerd zoeken' linksonderin:

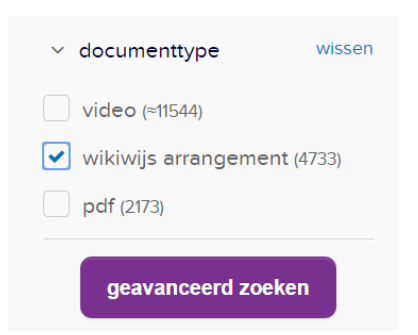

## 2. Wikiwijs – zoeken van een arrangement

• Er worden nu nog drie belangrijke zoekmogelijkheden zichtbaar: het zoeken op bron (de partij die het materiaal ter beschikking heeft gesteld), eindgebruiker (bijv. het materiaal is bedoeld voor docenten of voor leerlingen) en keurmerk. Er zijn diverse groepen die het materiaal in Wikiwijs bekijken en criteria voor beoordeling hebben opgesteld. Een goed voorbeeld zijn de 'leermiddelspecialisten' die in opdracht van Kennisnet werken. Materiaal dat aan de eisen voldoet, wordt voorzien van een keurmerk. Je kunt via geavanceerd zoeken direct op zoek naar materiaal dat een bepaald keurmerk heeft ontvangen.

ww.wikiwijs leermiddelen plein.nl

#### <span id="page-2-0"></span>Keurmerk en beoordeling

Via een keurmerk en een beoordeling in sterren/tekst krijg je informatie wat anderen van een bepaald stukje materiaal vonden. Die informatie kan je helpen bij het beoordelen van het gevonden materiaal. Je roept het keurmerk en de beoordeling op vanuit het overzicht van leermateriaal:

• Ga je met je muis over de sterren heen, dan krijg je korte informatie te zien.

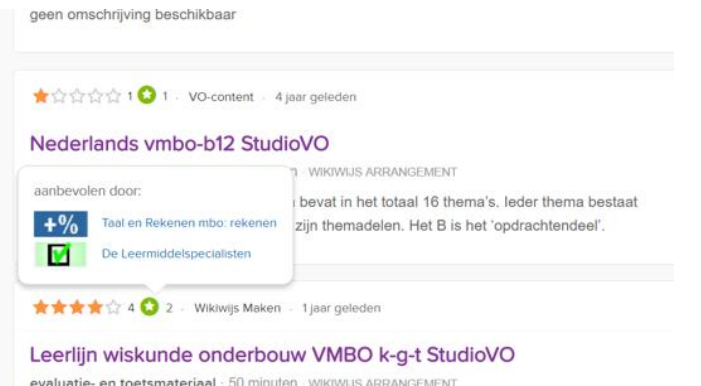

• Klik je vervolgens in het getoonde schermpje, dan wordt detailinformatie getoond.

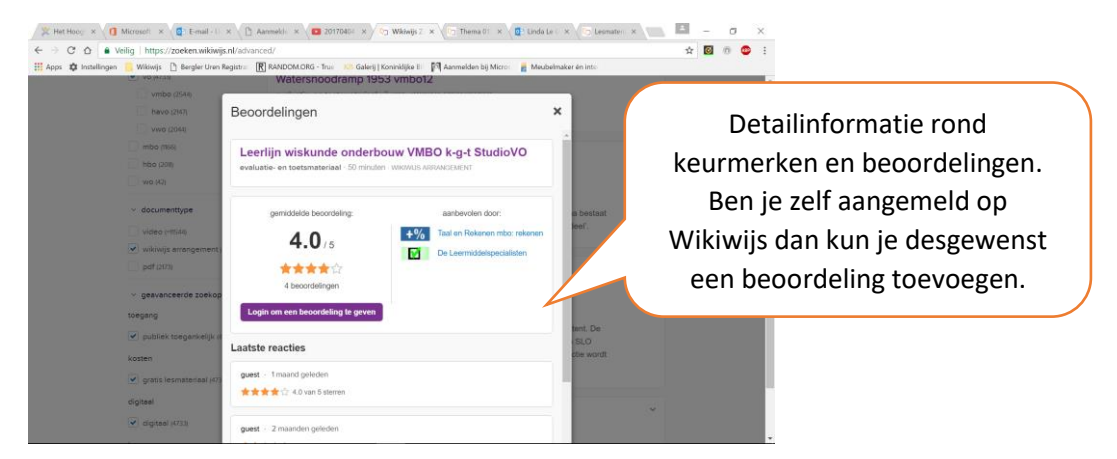

#### <span id="page-2-1"></span>Sortering

Je kunt het gevonden materiaal op verschillende manieren sorteren. Standaard is het materiaal gesorteerd op '**relevantie**': de mate waarin het materiaal past bij jouw zoekopdracht. Maar het is ook mogelijk het materiaal te sorteren op '**hoogst gewaardeerd'** of op '**laatst toegevoegd'**. Ook deze mogelijkheden kunnen je goed van dienst zijn om geschikt materiaal te vinden.

# 2. Wikiwijs – zoeken van een arrangement

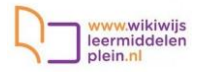

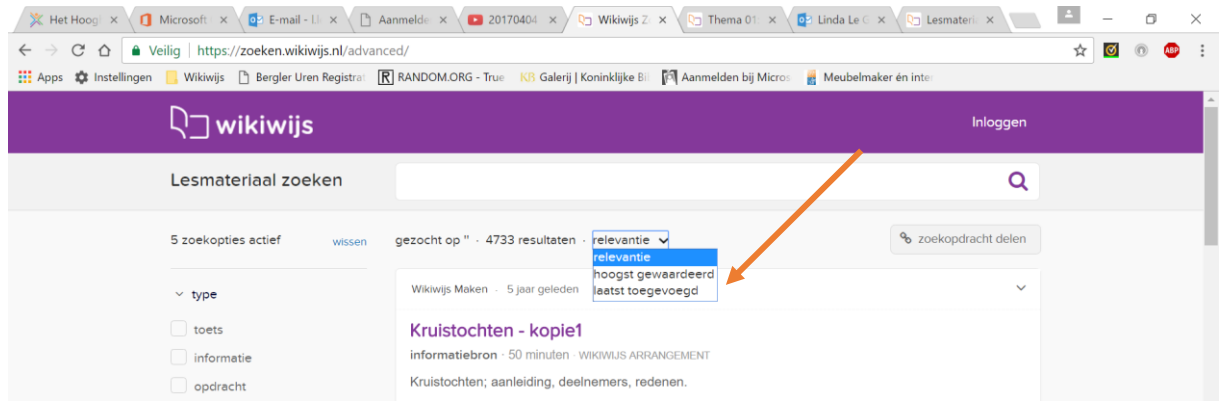

• Je bereikt gevonden materiaal door op de paarse titel te klikken.

#### <span id="page-3-0"></span>Zoekopdracht opslaan

Het kan zijn dat je mooie zoekinstellingen hebt gemaakt die je best vaker zou kunnen gebruiken. Bijvoorbeeld doordat je regelmatig wilt kijken of er nog nieuw materiaal voor jouw vak/leerniveau is toegevoegd. Dat is mogelijk door een zoekopdracht op te slaan.

• Als je je zoekmogelijkheden hebt ingesteld, zie je rechtsboven een knop 'zoekopdracht delen'.

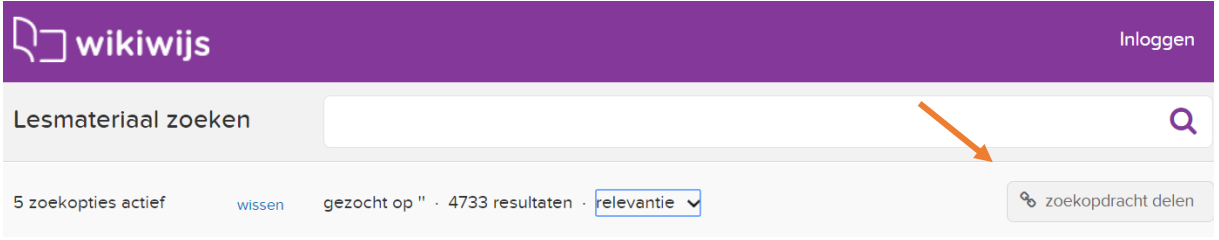

• Klik op de knop. Je krijgt nu een link te zien. Klik op 'link kopiëren'.

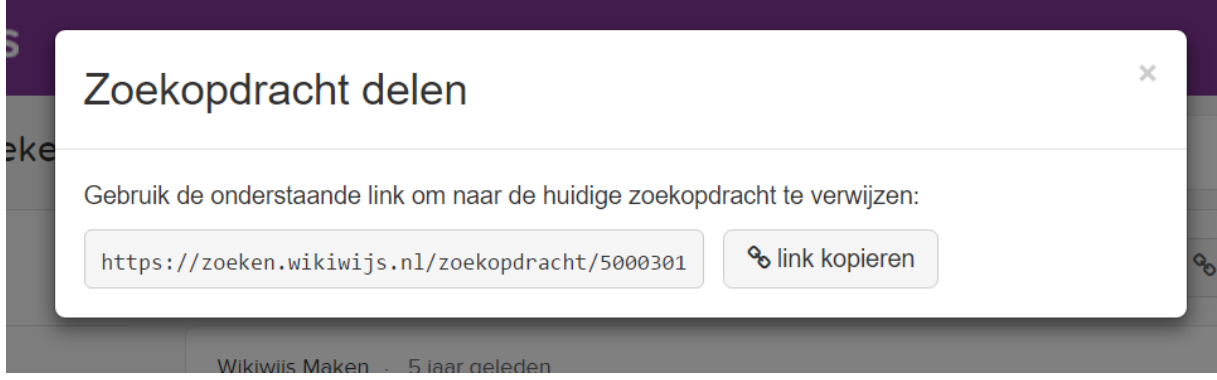

• Je kunt de link nu naar jezelf of naar anderen mailen, in de elo plaatsen, of opnemen bij je favorieten. Iedere keer dat je op deze link klikt, zoekt Wikiwijs op de manier die jij hebt ingesteld. Je hoeft dan dus niet steeds dezelfde zoekonderdelen in te typen.

#### <span id="page-3-1"></span>Zoekopdracht opnemen bij favorieten

Een handige manier om snel te zoeken is om een zoekopdracht op te nemen bij de favorieten in je browser.

## 2. Wikiwijs – zoeken van een arrangement

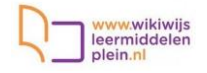

- Plak de link naar je zoekopdracht in je browser en geef <enter>
- Klik op het sterretje achter de zoekopdracht

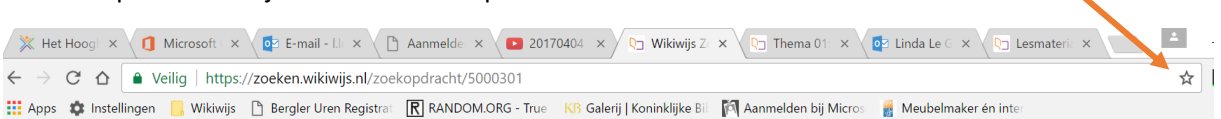

• Het schermpje dat vervolgens verschijnt is voor iedere browser een beetje anders, maar bij allemaal kun je nu een naam en een plaats voor je favoriet (of 'bladwijzer') opgeven.

#### **Voorbeeld Chrome**

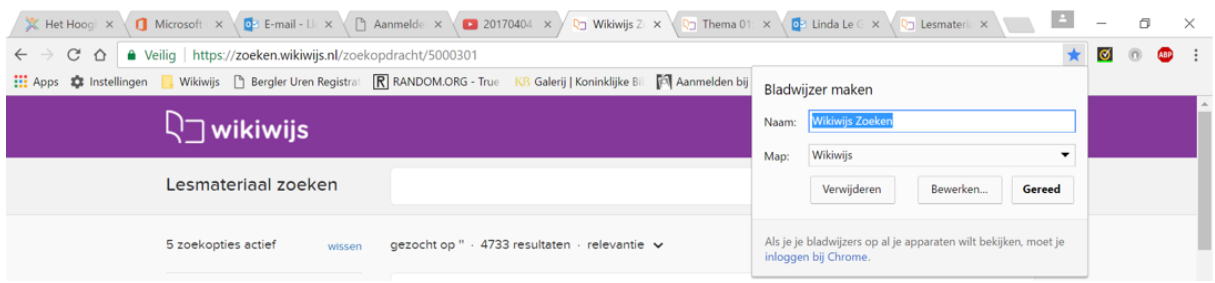

#### **Voorbeeld Internet Explorer**

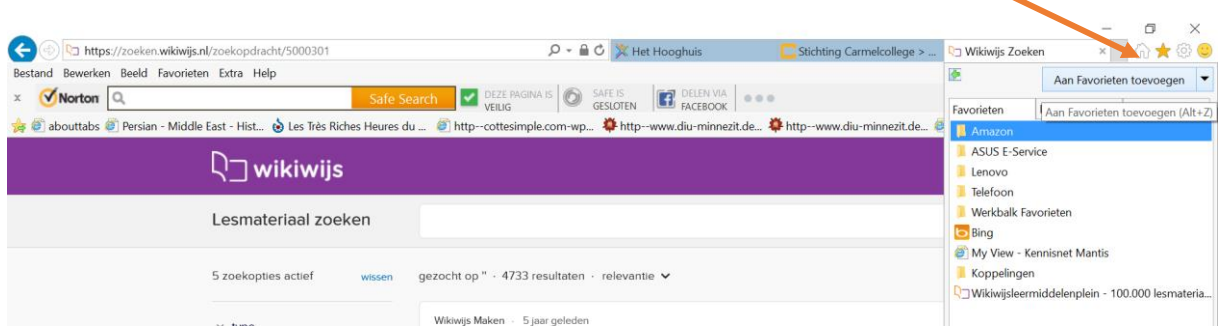

• Je aangemaakte favorieten/bladwijzers zijn weer gemakkelijk op te roepen vanuit je browser

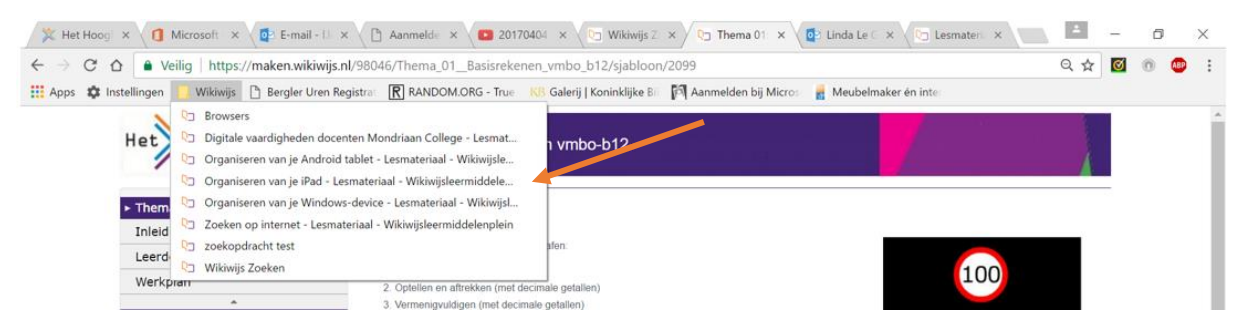